## **Central Recordkeeping Agency**

## **Protean eGov Technologies Limited**

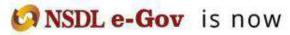

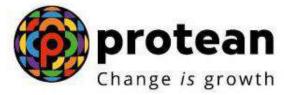

### Standard Operating Procedure (SOP) For Online Bank details update by POP

(Version 1.0)

#### 1. Introduction:

Under All citizens of India [Unorganized Sector (UOS)] and Corporate sector, Point of Presence (POP) act as an interface between the corporate/subscribers and the NPS architecture. POPs through their designated branches [registered as POP-Service Providers (POP-SPs) under NPS] provide various services under NPS such as registration of corporate and subscribers, receiving contributions and instructions from subscribers/corporate and transmission of the same to designated NPS intermediaries.

In the National Pension System, availability of correct Bank account details in the CRA System is of utmost importance as the accumulated corpus of the Subscriber is credited to the Bank account of the Subscriber registered in the CRA System upon Subscribers' exit from NPS.

As per the stipulated procedure, in order to update Bank account details in the CRA System, a Subscriber submits Form S2 (Subscriber Details Change) to the associated POP (Nodal Office) for modifying/ updating Subscribers' Bank account details. Upon receipt of Form S2, the associated POP processes the request in the CRA System.

A facility has been provided in the CRA system to POP to update Bank account details of their underlying subscriber online along with upload of supporting documents. The activity will be a maker-checker activity in the CRA portal.

#### OR

In the CRA system subscriber has option to initiate (Maker) Bank details updation by logging into CRA using I-PIN. However, if subscriber is unable to initiate the Bank detail modification through his login then he/she may approach to mapped POP for capturing and authorization by submitting UOS – S2 (Subscriber Details Change) form.

#### 2. Procedure for updating Bank details of Subscribers:

Modification/ update of Bank account details is a three-step process.

# A. Capturing of Bank details of Subscribers in CRA system by mapped POP or by Subscriber

- B. Penny Drop or Uploading of supporting documents.
- C. Authorization of the request in CRA system by mapped POP checker.

#### A. Capturing of Bank details of Subscribers in CRA system by POP user

POP user shall login into CRA System with the DSC based User ID provided by Protean-CRA (*refer Figure 1*).

| Carlie Games | g on NPS/APY (Including Central/state/Autonomous body subscrit | ers), if so please <u>Click here</u> |                  |                            |
|--------------|----------------------------------------------------------------|--------------------------------------|------------------|----------------------------|
| 3            | Annual Transaction Statement on Email                          | User ID                              | Subscribe        | rs                         |
|              | Invest in NPS                                                  | Password<br>Enter Captona            | 6 3 + 7 =        |                            |
| O            | Activate Tier II Account Free 11                               | Reset Password                       | IEIN.for.eNPS    | Help/instructions for Looi |
|              | FATCA Compliance                                               |                                      | ffices / Other I | ntermediaries              |
|              | Know Your Persion (NPP)                                        | User ID Captcha                      | 83+5=            | Digital Certificate        |
| 1            | Subscriber Consent to share contact details with ASP           |                                      | Cutomit          |                            |

Figure 1

From the available Menus, POP user will have to click on 'Transaction' menu and further click on 'Subscriber Bank Details Update' (refer Figure 2).

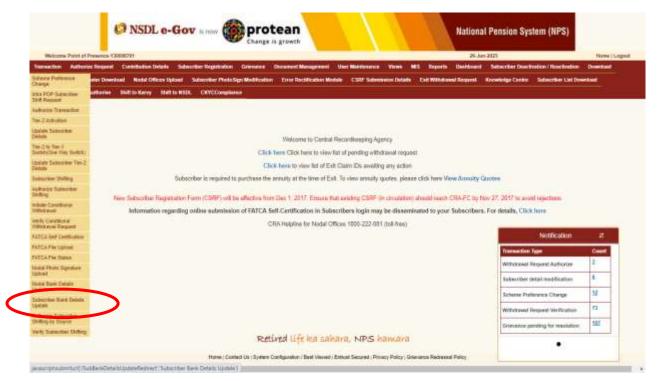

Figure 2

The next screen will further display three options: Update Bank details, Authorization Bank Details View request Status

For the purpose of carrying out modification/ update of Subscriber Bank details, POP user will have to select the first option i.e. "Update Bank Details" (refer Figure 3).

|             | Londer Rank Londer O Admitted Bank Delants O Vere Vergand Banks |   |
|-------------|-----------------------------------------------------------------|---|
| - Update Ba | ank Details                                                     |   |
|             |                                                                 |   |
|             | Permanent References Account Randon (PRAN)                      |   |
|             | SUSINIT CANCEL                                                  |   |
|             |                                                                 | _ |

Figure 3

On the next screen, POP user will have to provide the Permanent Retirement Account Number (PRAN) of the Subscriber along with the Tier Type (Tier I/ II) (refer Figure 4).

| Bank Deta | il Update                                 |                         |                  |  |
|-----------|-------------------------------------------|-------------------------|------------------|--|
|           | Lipster Bank Details O Auto               | olos Bank Details 🔘 Vie | e Raguest Status |  |
|           |                                           |                         |                  |  |
| 1         | Permanent Referencest Account Number (PRA | 1100 BC                 |                  |  |
| (         | Ter Type*                                 | Tert                    | *                |  |
|           | SUB                                       | CANCEL                  |                  |  |

Figure 4

Next screen will display two separate sections. Under the first section, Existing Bank Details of the Subscriber will be displayed (refer Figure 5).

| Bank Account No   | 81 895               |  |
|-------------------|----------------------|--|
| Bank Account Type | SAVINGS              |  |
| IFSC Code         |                      |  |
| Bank Name         | PUNJAB NATIONAL BANK |  |
| Bank Branch       | KAPOORTHALA ALIGANJ  |  |
| Bank Address      | KAPOORTHALA ALIGANJ  |  |
| Bank Pin Code     | 226021               |  |
| Bank State        |                      |  |
| Bank Country      |                      |  |

Figure 5

In the second section, POP user will have to enter the New Bank Details of the Subscriber as provided in Form S2 by the Subscriber (refer Figure 6).

| Account Type*                  | SAVINGS |   |
|--------------------------------|---------|---|
| Bank Account No*               |         |   |
| Confirm Bank Account No*       |         |   |
| Bank IFS Code*                 |         | ٩ |
| Edit Bank Details              |         |   |
| Bank Name*                     |         |   |
| Bank Branch*                   |         |   |
| Bank Address*                  |         |   |
| PIN Code*                      |         | ٩ |
| State / U.T.*                  | Select  |   |
| Country*                       | India   |   |
| Bank MICR Code                 |         |   |
| Bank Account Linked to Aadhaar | 0       |   |

Figure 6

## B. Penny Drop or Upload of supporting documents (Bank proof)

After entering bank details in CRA system, POP/subscriber has to perform Penny Drop to validate the provided Bank details.

Incase Penny Drop is successful subscriber has to complete request by doing eSign/OTP authentication to update bank details in CRA system.

Please note: if subscriber himself/herself updating bank detail and penny Drop as well as eSign/OTP is successful in CRA system then bank details not required to get it authorize from mapped POP.

However, if Penny Drop failed due mismatch in name as per CRA records and as per Bank Records. Subscriber/POP required to upload Bank Proof to process request & request will be sent to the associate POP for authorization. The allowable size limit of the documents is maximum 2MB and the format can be either of the following only: 'jpeg', 'png', 'pdf', & 'tiff'. (*refer Figure 7*).

|   | Opload Document # |                     |          |  |
|---|-------------------|---------------------|----------|--|
| / | Proof Name        | Attack File         |          |  |
| / | CANCELLED CHEQUE  |                     | Brawse   |  |
| ( | BANK PASSBOOK     |                     | Birowse. |  |
|   | BANK CERTIFICATE  |                     | Brawae   |  |
|   |                   | CONTRAN             |          |  |
|   |                   | CONTRACT CONTRACTOR |          |  |
| 1 |                   | CONFERM             | ~        |  |

Figure 7

Once the documents are successfully uploaded, the POP user has to click on 'confirm button' (refer Figure 8).

| Bank Address                     | SAMRIDDHI BHAWAN, 1 STRAND ROAD,<br>KOLKATA 700 001 |
|----------------------------------|-----------------------------------------------------|
| Bank Pin Code                    | 400008                                              |
| Bank State                       | Maharashtra                                         |
| Bank Country                     | India                                               |
|                                  |                                                     |
| MICR Code                        | 700002021                                           |
| MICR Code<br>Uploaded Documents* | 700002021                                           |
|                                  | 700002021<br>Download Attached File                 |
| Uploaded Documents*              |                                                     |
| Uploaded Documents*              | Download Attached File                              |

Figure 8

Upon confirmation of request, NPSCAN system will generate an acknowledgement number. POP user can save the acknowledgment number for future reference and for authorization of the request *(refer Figure 9)*.

|             | O Update Bank Details         | O Authorize Ban | k Details         | View Request Status |  |
|-------------|-------------------------------|-----------------|-------------------|---------------------|--|
| Update Bank | Details Initiation - Complete |                 |                   |                     |  |
| -1          |                               | -               |                   |                     |  |
|             | PRAN                          | _               | 11 '80            |                     |  |
|             | Acknowledgement No            |                 | 814062019180000   | 48                  |  |
|             | Subscriber Name               |                 | TONVDH THWVC      | 8                   |  |
|             | Captured Date                 |                 | 14-06-2019 12:38: | 54                  |  |

Figure 9

#### C. Authorization of the request in CRA System by POP checker

For authorization of the request, the POP checker will have to login into the CRA system with the second User ID, click on 'Transaction' menu and further click on <u>'Subscriber Bank Details Update'</u> (refer Figure 10).

| Contribution Details | Transaction                      | Security | Subscriber Maintenance | Views | Tranche2/Regular Fund Dtls | Additional Reports (New) | Nodal Officer Details |
|----------------------|----------------------------------|----------|------------------------|-------|----------------------------|--------------------------|-----------------------|
|                      | Authorize Trans                  |          |                        |       |                            |                          |                       |
|                      | Update Subscri<br>Request Status |          |                        |       |                            |                          |                       |
| -                    | Subscriber Ban                   |          | -                      |       |                            |                          |                       |
| $\mathbf{C}$         | Update                           |          |                        |       |                            |                          |                       |
|                      |                                  |          |                        |       |                            |                          |                       |
|                      |                                  |          |                        |       |                            |                          |                       |
|                      |                                  |          |                        |       |                            |                          |                       |
|                      |                                  |          |                        |       |                            |                          |                       |
|                      |                                  |          |                        |       |                            |                          |                       |
|                      |                                  |          |                        |       |                            |                          |                       |
|                      |                                  |          |                        |       |                            |                          |                       |
|                      |                                  |          |                        |       |                            |                          |                       |
|                      |                                  |          |                        |       |                            |                          |                       |
|                      |                                  |          |                        |       |                            |                          |                       |
|                      |                                  |          |                        |       | Retired life ka su         | ahara, NPS han           | nara                  |
|                      |                                  |          |                        |       |                            |                          |                       |

Figure 10

On the next screen, POP checker will have to select "Authorize Bank Details" option and enter any one of the following details - Acknowledgement Number, PRAN, Tier Type and Date range and finally click on Submit button *(refer Figure 11)*.

|               | Undate                        |                              |              |  |
|---------------|-------------------------------|------------------------------|--------------|--|
| Bank Detail   | update                        |                              |              |  |
|               | O Uptale Bank Details 🛛 🖷 Aut | orice Bank Details O View Re | quest Status |  |
| - Authorize B | lank Details                  |                              |              |  |
|               |                               |                              |              |  |
|               |                               |                              |              |  |
|               | Acknowledgement Number        |                              |              |  |
|               | PRAN                          |                              |              |  |
|               | Tier Type                     | -SELECT-                     | v            |  |
|               |                               |                              | _            |  |
|               |                               |                              |              |  |
|               | From Date*                    | DOMMYTYT                     |              |  |

Figure 11

Upon submission of details, following Screen will appear. A hyperlink will be provided on the Acknowledgement number. The POP checker will click on the Acknowledgement number in order to Approve or Reject the request (refer Figure 12).

| Acknowledgement N | umber |        |            |    |  |
|-------------------|-------|--------|------------|----|--|
| PRAN              |       |        |            |    |  |
| Tier Type         |       |        | Tier 1     | ~  |  |
| From Date'        |       |        | 12/06/2019 | 22 |  |
| To Date'          |       |        | 1405/2015  |    |  |
|                   |       | SUBNIT | RESET      |    |  |

Figure 12

The POP checker needs to select "Accept" in order to authorize the request. POP checker has also been given an option to "reject" the request in case of any ambiguity observed (refer Figure 13).

| CANCELLED CHEQUE | Proof Name                                   | Download Attached File                             |               |
|------------------|----------------------------------------------|----------------------------------------------------|---------------|
| BANK CERTIFICATE | CANCELLED CHEQUE                             | ٠.                                                 |               |
| Remarks          | BANK PASSBOOK                                |                                                    |               |
| Remarks          | BANK CERTIFICATE                             |                                                    |               |
| APPROVE BACK     | Remarks                                      |                                                    |               |
|                  | AT                                           | PROVE BACK                                         |               |
|                  | 2                                            |                                                    |               |
|                  |                                              |                                                    |               |
|                  |                                              |                                                    |               |
|                  | Red viewed in Canala Chicana, Maxilla & Inti | rnet Explorer 10+ with a resolution of 1024 X 768. | Privacy Polic |

Figure 13

To complete the process of authorisation, POP checker will have to click on "Proceed" button (refer Figure 14). Upon clicking on 'Proceed', a confirmation message will appear on screen (refer Figure 15).

| CO NSDL<br>Tatenty but has          |                     |                  | National Pension System (NI<br>Back t |
|-------------------------------------|---------------------|------------------|---------------------------------------|
| Bank Detail Update                  |                     |                  |                                       |
| Acknowledgement Number: 81406201918 | 000048              | TER TYPE: TI     |                                       |
| PRANE 1                             | u want to Proceed ? | SUBSCRIBER NAME: | TONVOH THWVCH                         |
| - Authorize Subscriber Ban          |                     |                  |                                       |
| - New Subscriber Bank D             | EED CANCEL          |                  |                                       |
|                                     |                     | -                |                                       |
| Bank Account No                     | 12345               |                  |                                       |

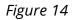

| Bank Detail Upda                                          | - Bank Details Change                                                 | attendedly Accepted                                             |  |
|-----------------------------------------------------------|-----------------------------------------------------------------------|-----------------------------------------------------------------|--|
| Autoria Substri<br>- Autoria Substri<br>- New Substrier : | Actoreal-ofgeneet Number<br>PSAN<br>Subscriber Name<br>Regenited Date | 51462213133564<br>11 0 0<br>10MICH THWICH<br>5446-2019 (2.37.87 |  |
|                                                           | CLOSE<br>Fit Code                                                     | STROTTON                                                        |  |

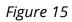

\*\*\*\*\*